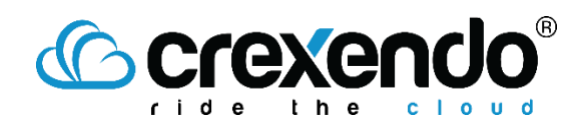

#### Message Media Guide

*Sending and Viewing Messages in Inbox*

## Introduction

If you would like to send a message to a single number, this can be done from your Inbox. This guide provides the step to send a message and view and close a message from your MessageMedia Inbox.

# How to Send a Message from Your Inbox

1. Open your Inbox by selecting the "**Inbox**" on the left sidebar.

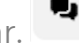

2. By default, the Inbox tab will open to show all Open Messages. You can select "**Closed**" to switch the view and show all Closed conversations.

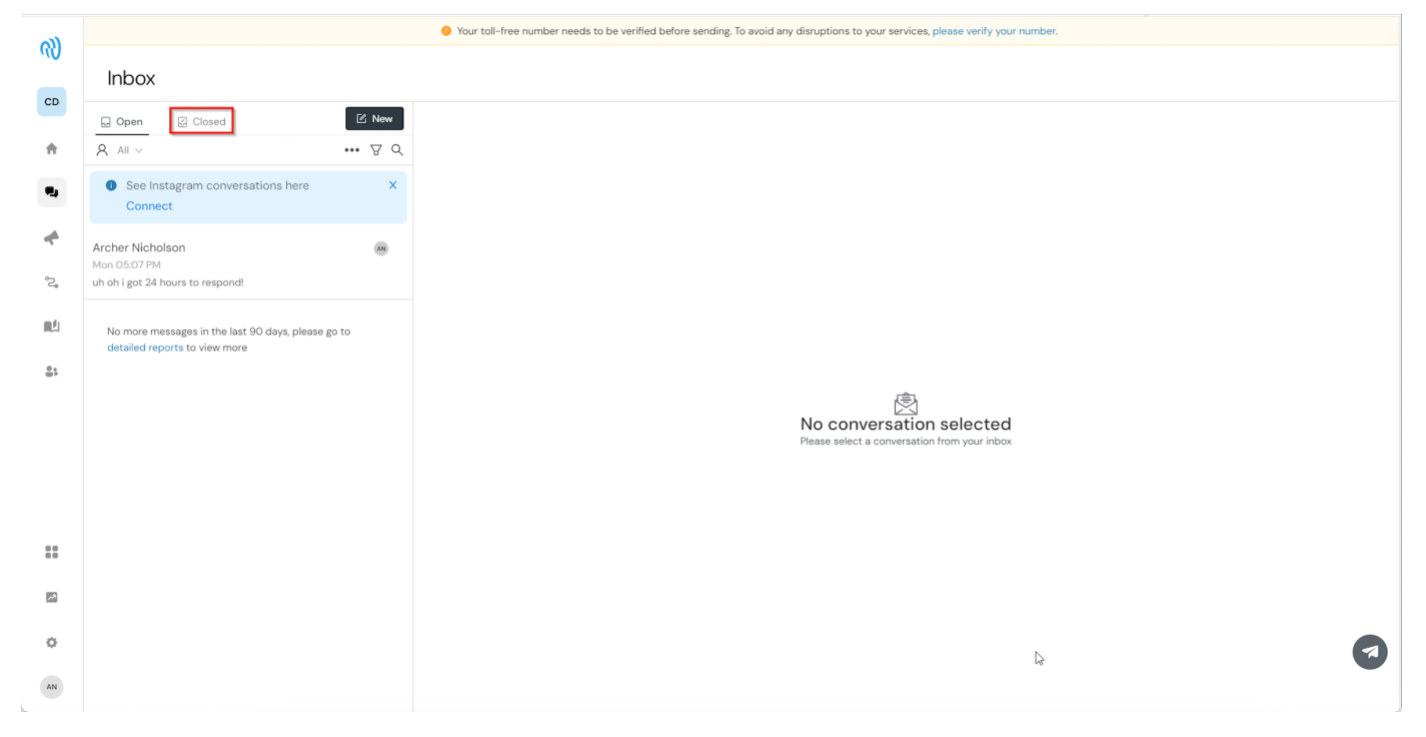

3. To send a message, select "**New**." A message and phone number field will appear for you to begin typing your message. You can enter the name of a saved contact or a phone number in the "**To**" field. In the "**Message Content**" field, you have the option to type out your message, use a previously saved template, change your outbound number, and add emojis.

# **Ccrexendo**®

4. There are additional options available for adding attachments, scheduling send times, and sending the message.

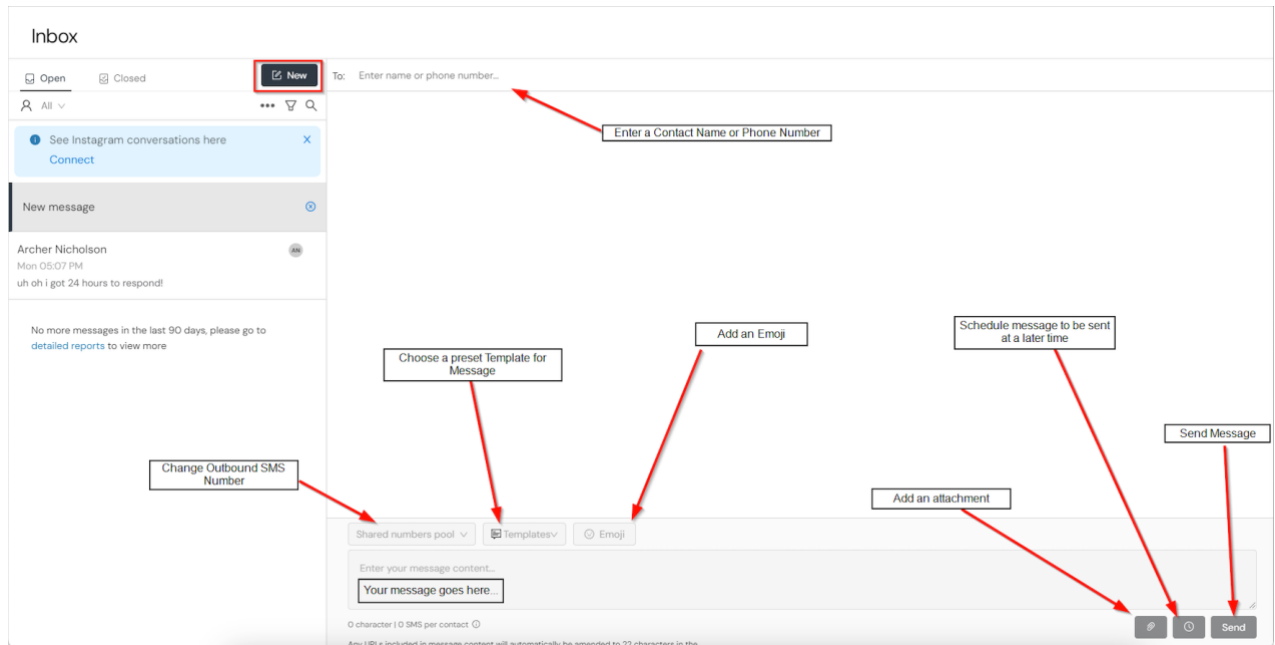

5. If you type in a phone number that is not in your contacts, an additional sidebar will appear to add the contact information for future use.

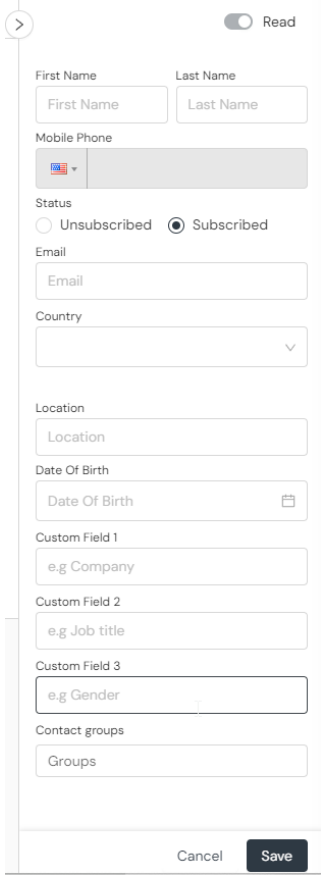

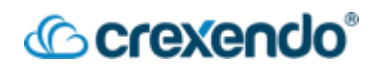

6. Once you have completed your message, select "**Send**" at the bottom of the page to send your message or select the "**clock**" icon to schedule the message to send at another time.

### How to View and Close a Message in your Inbox

- 1. Once a message has been sent, you can track the status of the message by opening the message in the Inbox. Below your message, you will see the status of either **Pending**, **Delivered**, or **Read**.
- 2. At the top of message screen, the contact information (if added) will appear along with three additional features:

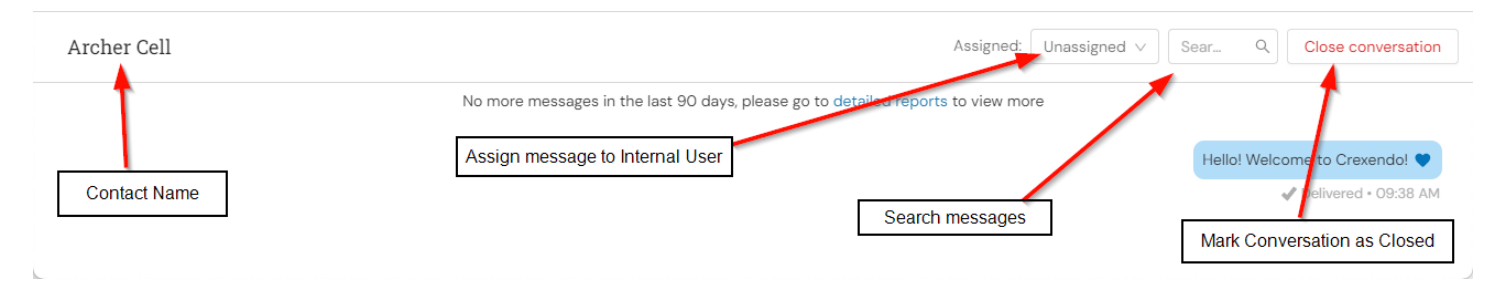

- The **Assigned** option allows you to assign the message to an internal user. This can be set to any user withing the domain that has access to the MessageMedia Hub.
- The **Search** options allows you to search through messages in the current conversation for specific key words or phrases.
- The **Close Conversation** button can be used to mark the conversation as closed. This will move the message from your **Open** inbox to the **Closed** inbox.

Any new messages or replies will show a blue number icon next to the Inbox sidebar button to indicate that there is a message waiting. *Once the message has been opened, this will disappear.*

я

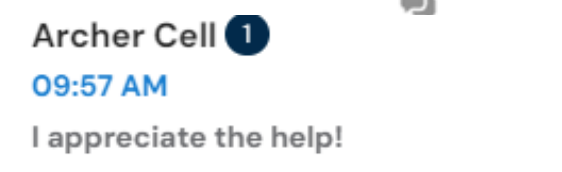

3. Once you are done with the conversation, select "**Close Conversation**" to mark the session as closed. You should see a green success message appear to confirm the conversation has closed properly.

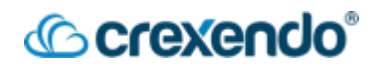

4. To view your closed conversations, return to the "**Inbox**" page and select "**Closed**" in the top left side of the screen.

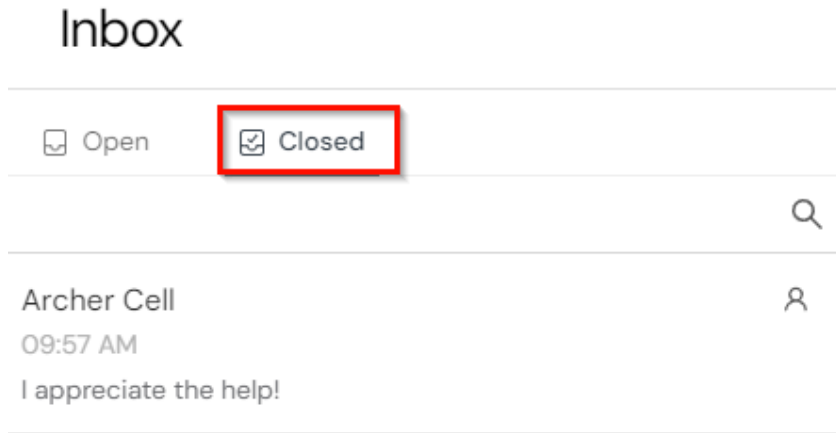

No more messages in the last 90 days, please go to detailed reports to view more